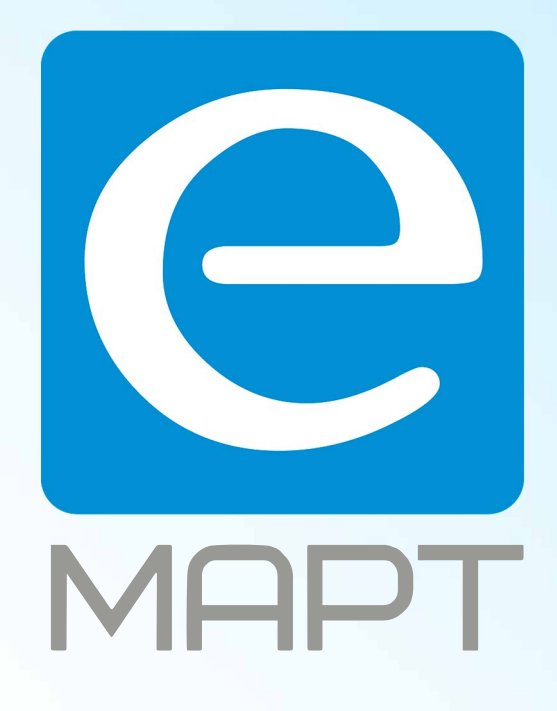

# E-MAPT ВАШ ПОСТАВЩИК AJAX https://emart.su/brands/ajax/

Санкт-петербург 8 812 426-99-66 Москва Краснодар

Федеральный 8 800 511-77-41 8 495 137-99-67 8 861 205-62-66

www.emart.su

mail@emart.su

# Руководство пользователя Hub 2 Plus

Обновлено 7 августа, 2020

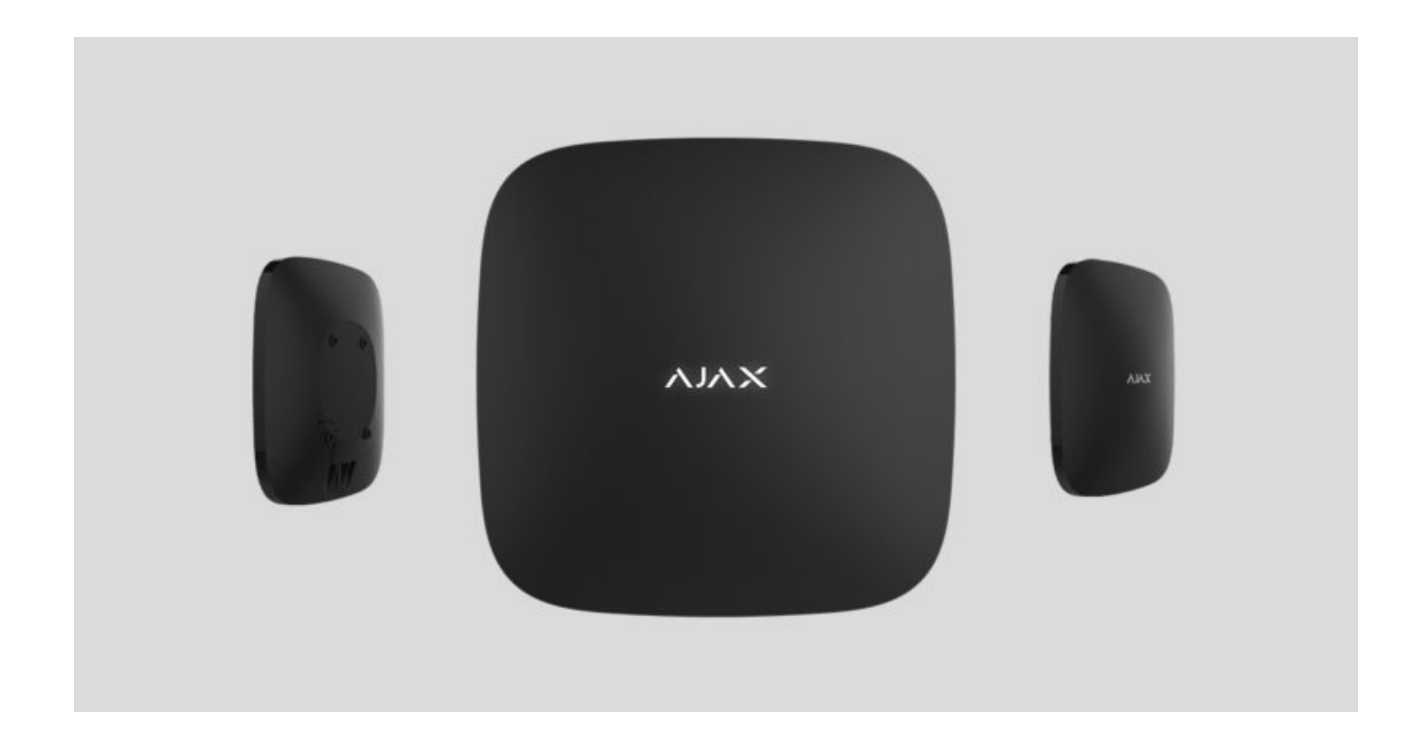

**Hub 2 Plus** — центральное устройство в системе безопасности Ajax, которое управляет работой всех подключенных устройств и взаимодействует с пользователем и охранной компанией.

Хаб сообщает об открытии дверей, разбитии окон, угрозе пожара или потопа, а также автоматизирует рутинные действия с помощью сценариев. Если в охраняемое помещение проникнут посторонние, Hub 2 Plus пришлёт фотографии с датчиков движения MotionCam и вызовет патруль охранной компании.

Централь Hub 2 Plus устанавливается только внутри помещений.

Hub 2 Plus нужен доступ к интернету для подключения к облачному сервису Ajax Cloud. Централь подключается к интернету через Ethernet, Wi-Fi и две SIM-карты (2G/3G/4G).

Подключение к Ajax Cloud нужно для настройки и управления системой через приложения Ajax, передачи уведомлений о тревогах и событиях, а такжедля обновления операционной системы **OS Malevich**. Все данные на Ajax Cloud хранятся под многоуровневой защитой, обмен информацией с хабом происходит по зашифрованному каналу.

Подключите все каналы связи, чтобы обеспечить более надёжное соединение с Ajax Cloud и застраховаться от сбоев в работе операторов связи.

Управлять системой безопасности и оперативно реагировать на тревоги и уведомления можно через **приложения** для iOS, Android, macOS и Windows. Система позволяет выбрать, о каких событиях и каким образом уведомлять пользователя: пуш-уведомлениями, смс, звонками.

- [Как настроить пуш-уведомления на iOS](https://support.ajax.systems/ru/ajax-ios-app-notifications/)
- [Как настроить пуш-уведомления на Android](https://ajax.systems/ru/blog/ajax-alerts/)

Если система подключена к охранной компании, события и тревоги будут передаваться на пульт — **напрямую и/или через Ajax Cloud**[.](https://support.ajax.systems/ru/manuals/translator/#block6)

[Купить централь Hub 2 Plus](https://ajax.systems/ru/products/hub2-plus/)

### Функциональные элементы

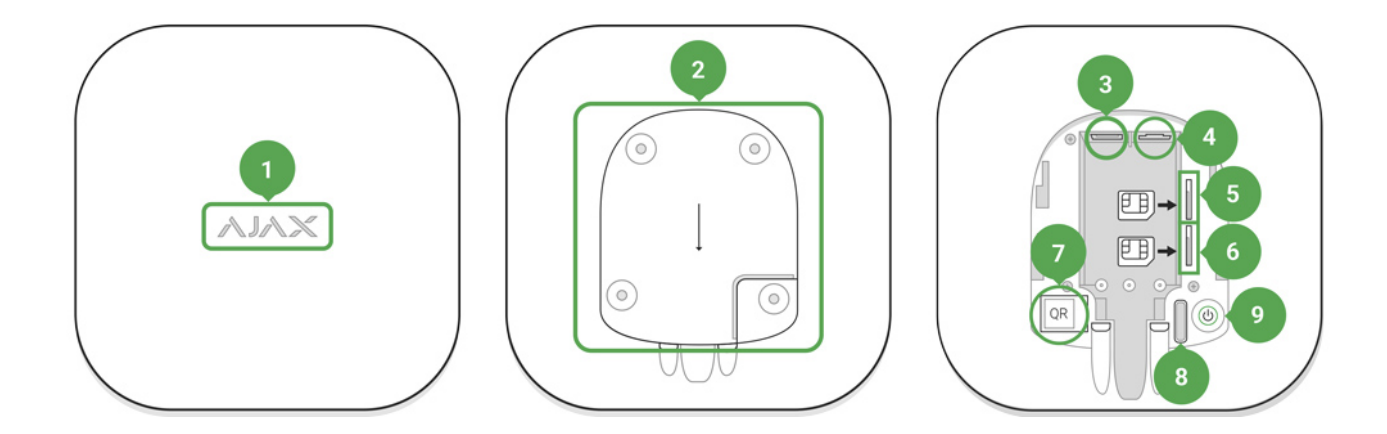

- 1. Логотип Ajax со световым индикатором
- 2. Крепежная панель SmartBracket. Чтобы открыть, с усилием сместите ее вниз

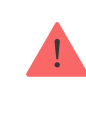

- 3. Разъем подключения кабеля питания
- 4. Разъем подключения кабеля Ethernet
- 5. Слот второй карты micro-SIM
- 6. Слот первой карты micro-SIM
- 7. QR-код
- 8. Кнопка тампера
- 9. Кнопка включения

# Принцип работы

Хаб контролирует работу системы безопасности, связываясь с подключенными устройствами по зашифрованному протоколу Jeweller[.](https://support.ajax.systems/ru/jeweller-radio-protocol/) Дальность связи — до 2000 метров при отсутствии преград (например, стен, дверей, межэтажных перекрытий). В случае срабатывания датчика система поднимает тревогу за 0,15 секунды, активирует сирены, а также оповещает пульт охранной организации и пользователей.

При наличии помех на рабочих частотах или при попытке глушения Ajax переходит на свободную радиочастоту и отправляет уведомления на пульт охранной организации и пользователям системы.

### [Что такое глушение беспроводной системы безопасности и как ему](https://ajax.systems/ru/blog/what-is-jamming/) противостоять

К Hub 2 Plus подключается до 200 устройств Ajax, которые защищают от вторжения, пожара и затопления, а также позволяют управлять электроприборами автоматически по сценариям или вручную — из мобильного приложения.

Дляпередачи фото от датчиков движения MotionCam используется отдельный радиопротокол передачи данных Wings и выделенная антенна. Это гарантирует доставку фотоподтверждений даже при нестабильном уровне сигнала и перебоях связи.

#### [Все устройства Ajax](https://ajax.systems/ru/products/)

Hub 2 Plus работает под управлением OS Malevich — операционной системы реального времени. Такие ОС управляют системами космических кораблей, баллистическими ракетами и автомобильными тормозами. OS Malevich позволяет расширять возможности системы безопасности, **автоматически обновляясь** по воздуху без участия пользователей.

Чтобы автоматизировать систему безопасности и сократить количество рутинных действий, используйте сценарии[.](https://ajax.systems/ru/scenarios/) Настройте расписание охраны, запрограммируйте действия устройств автоматизации ([Relay](https://ajax.systems/ru/products/relay/), [WallSwitch](https://ajax.systems/ru/products/wallswitch/) илиSocket) в ответ на тревогу, нажатие Button или по расписанию. Создать сценарий можно удаленно в приложениях Ajax.

[Как создать и настроить сценарий в системе безопасности Ajax](https://support.ajax.systems/ru/manuals/scenarios/)

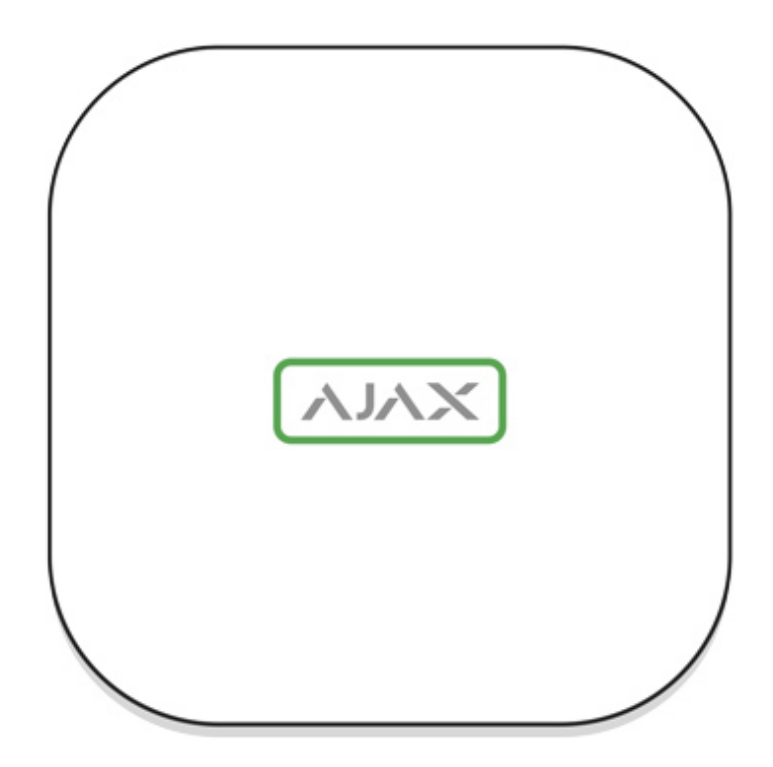

### Светодиодная индикация

В зависимости от состояния электропитания и подключения к интернету логотип Ajax на лицевой стороне хаба может светиться красным, белым или зеленым.

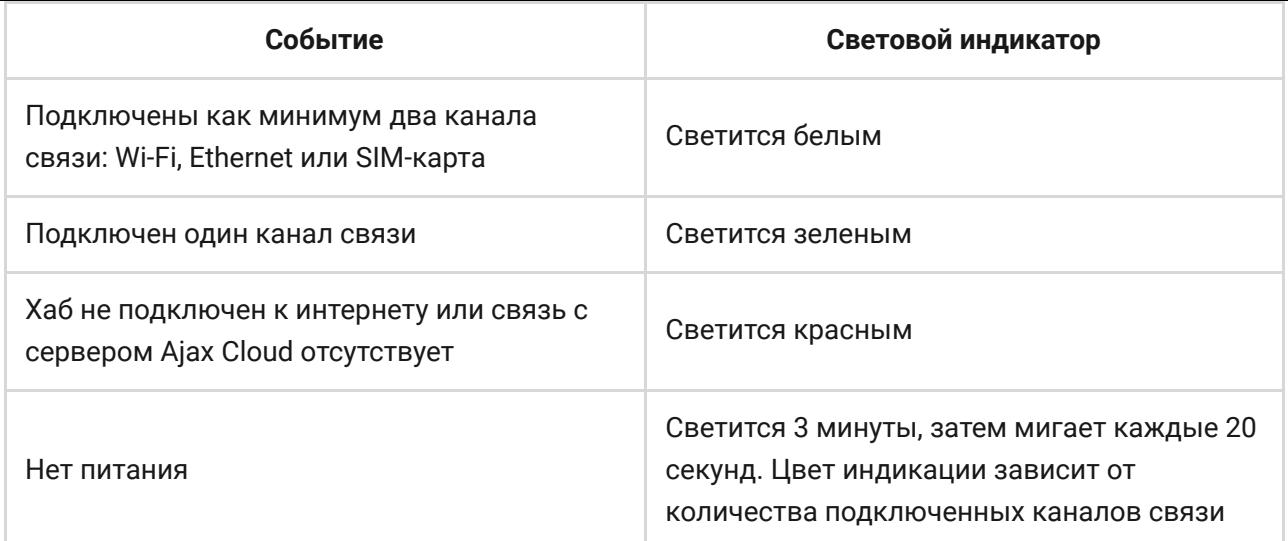

# Учетная запись Ajax

Система безопасности настраивается и управляется через приложения [. Для профессионалов и пользователей приложения Ajax доступны](https://ajax.systems/ru/software/) на Ajax iOS, Android, macOS и Windows.

Настройки пользователей системы безопасности Ajax и параметры подключенных устройств хранятся локально на хабе и неотрывно с ним связаны. Смена администратора хаба не приводит к сбросу настроек устройств, подключенных к хабу.

[Чтобы настроить систему, установите приложение Ajax и](https://support.ajax.systems/ru/faqs/how-to-create-the-ajax-account/)  создайте **учетную запись**. Один номер телефона и адрес электронной почты можно использовать для создания только одной учетной записи Ajax! Не требуется создавать новую учетную запись для каждого хаба — одна учётная запись может управлять несколькими хабами.

Ваша учетная запись может совмещать две роли: администратора одного хаба и пользователя другого.

# Требования безопасности

В процессе монтажа и эксплуатации Hub 2 Plus строго придерживайтесь общих правил электробезопасности при использовании электроприборов, а также требований нормативно-правовых актов по электробезопасности.

Категорически запрещается разбирать устройство под напряжением! Также не используйте устройство с поврежденным кабелем питания.

# Подключение хаба

1. Снимите крепежную панель SmartBracket, сместив ее с усилием вниз. Не повредите перфорированную часть — она необходима для срабатывания тампера при попытке взлома хаба!

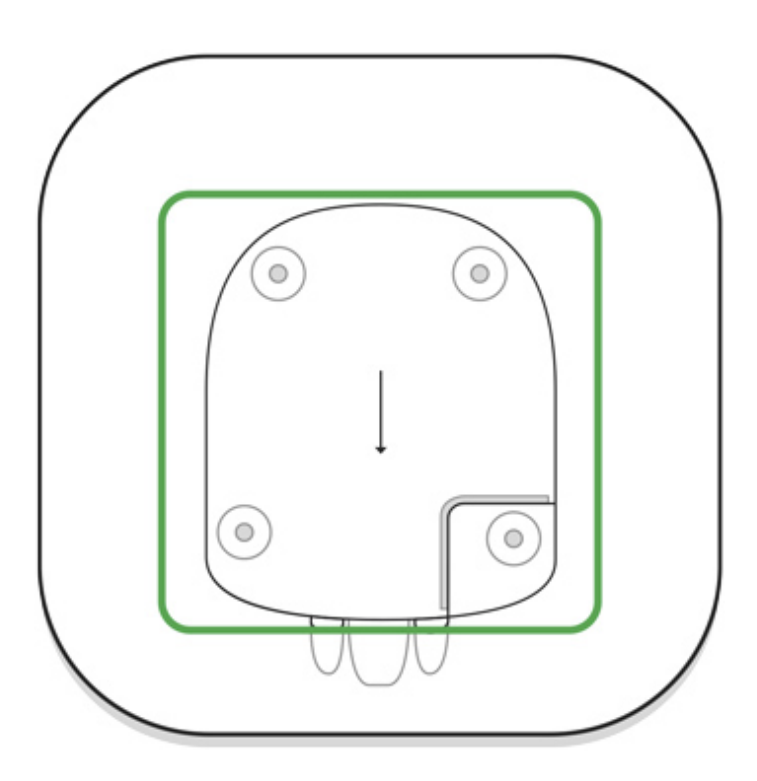

2. Подключите кабели питания и Ethernet в соответствующие разъемы, установите SIM-карты.

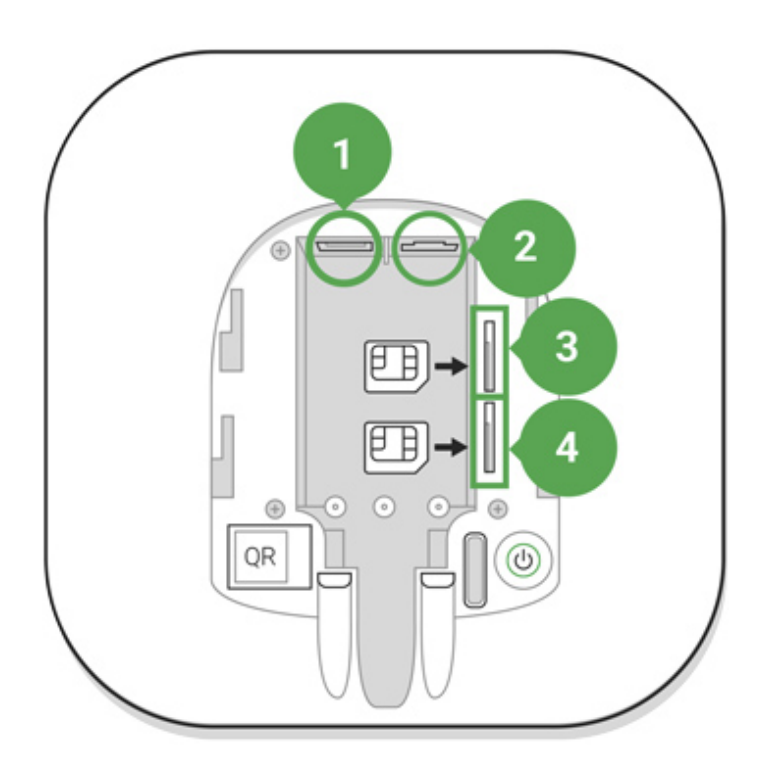

- 1 Разъем питания
- 2 Разъем Ethernet
- 3, 4 Слоты для установки micro-SIM карт
- 3. Нажмите и удерживайте кнопку включения 3 секунды, пока не загорится логотип Ajax. Чтобы обновиться до последней версии прошивки и подключиться к интернету, хабу требуется около 2 минут. Зеленый или белый цвет логотипа сообщает, что хаб работает и подключен к Ajax Cloud.

Если подключение по Ethernet не произошло автоматически, в настройках роутера отключите прокси, фильтрацию по МАС-адресам и активируйте DHCP — хаб автоматически получит IP-адрес. После этого в приложении Ajax вы сможете задать статический IP-адрес хаба.

4. Для подключения к сотовой сети нужна карта формата micro-SIM с отключенным запросом PIN-кода (отключить его можно с помощью мобильного телефона) и достаточной суммой на счету для оплаты услуг по тарифам вашего оператора. Если хаб не подключается к сотовой сети, используйте Ethernet для настройки её параметров: роуминга, точки доступа APN, имени пользователя и пароля. Чтобы узнать эти параметры, обратитесь в службу поддержки вашего оператора.

# Добавление хаба в приложение Ajax

- 1. Включите хаб и дождитесь, пока логотип загорится зеленым или белым.
- 2. Откройте приложение Ajax. Дайте доступ к запрашиваемым системным функциям. Это позволит в полной мере использовать возможности приложения Ajax **и не пропускать уведомления о тревогах и событиях**.
	- [Как настроить пуш-уведомления на iOS](https://support.ajax.systems/ru/ajax-ios-app-notifications/)
	- [Как настроить пуш-уведомления на Android](https://ajax.systems/ru/blog/ajax-alerts/)
- 3. Нажмите **Добавить хаб**. Выберите способ вручную или с пошаговым руководством. Если вы настраиваете систему впервые, воспользуйтесь пошаговым руководством.
- 4. Задайте имя хаба и отсканируйте размещенный под креплением QR-код или введите его вручную.
- 5. Дождитесь завершения добавления хаба. После привязки хаб будет отображаться во вкладке **Устройства** .

Добавив хаб в учётную запись, вы получите права администратора. Пользователь с правами администратора может приглашать в систему безопасности других пользователей и определять их права. У централи Hub 2 Plus может быть до 200 пользователей.

Смена администратора и удаление его из пользователей не приводят к сбросу настроек хаба или подключенных к нему устройств.

#### [Права пользователей в системе безопасности Ajax](https://support.ajax.systems/ru/accounts-and-permissions/)

# Состояния хаба

### Иконки

Иконки отображают некоторые из состояний Hub 2 Plus. Увидеть их можно в приложении Ajax, в меню **Устройства** .

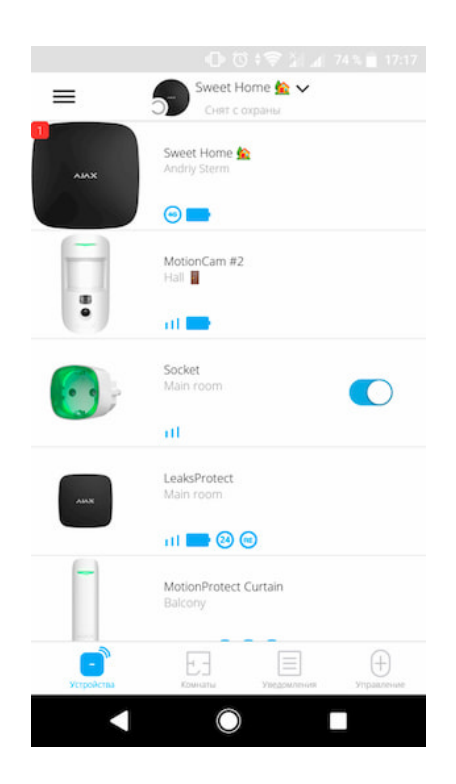

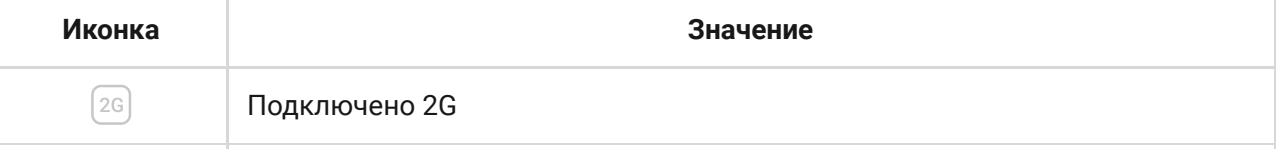

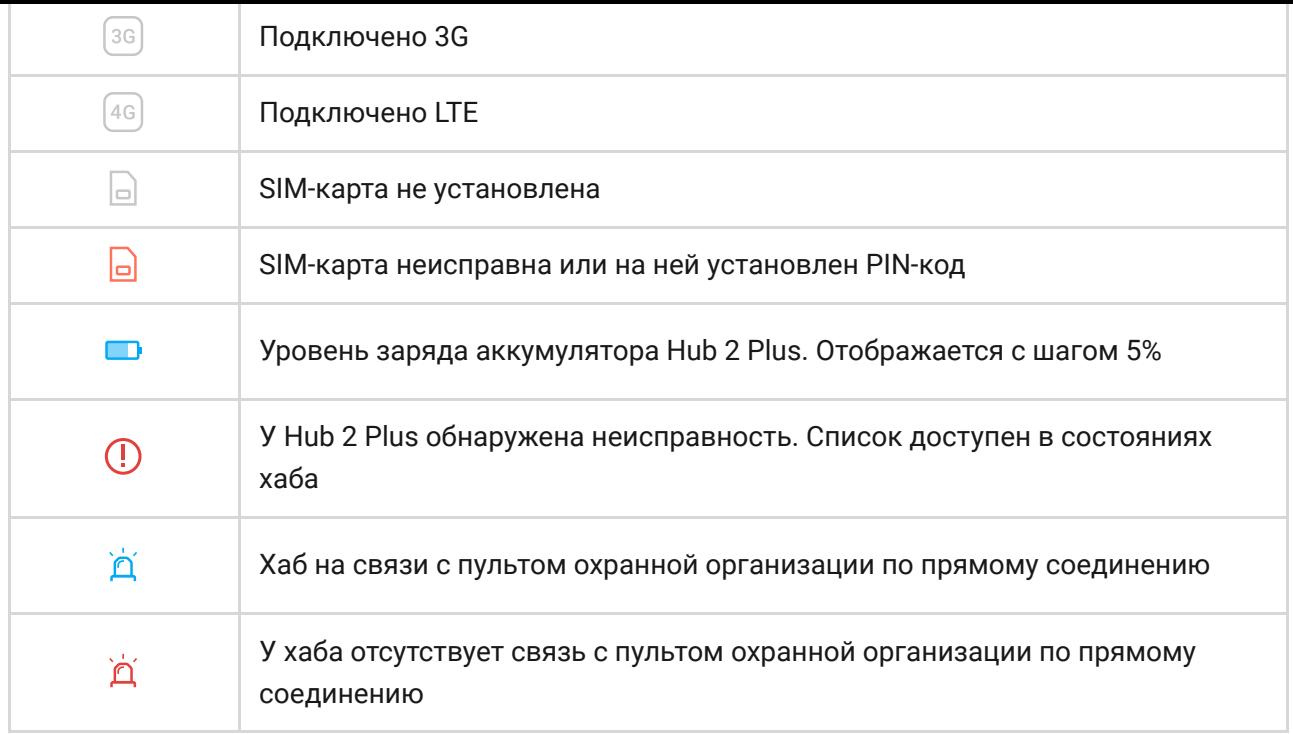

### Состояния

Состояния можно узнать в [приложении Ajax](https://ajax.systems/ru/software/):

- 1. Перейдите во вкладку Устройства<sup>1</sup>.
- 2. Выберите Hub 2 Plus в списке.

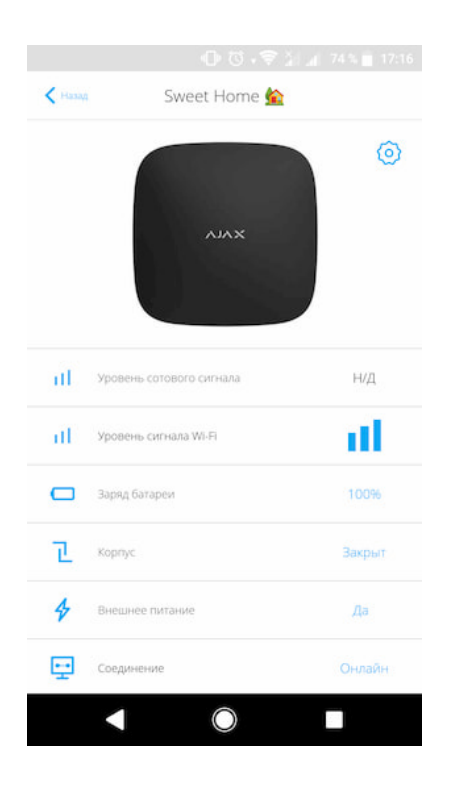

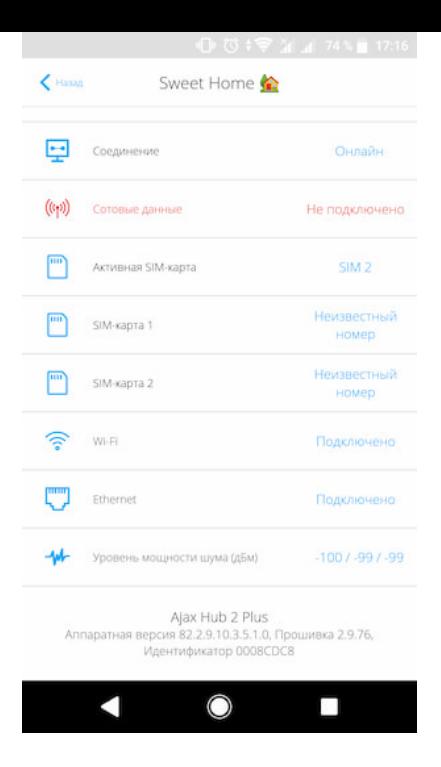

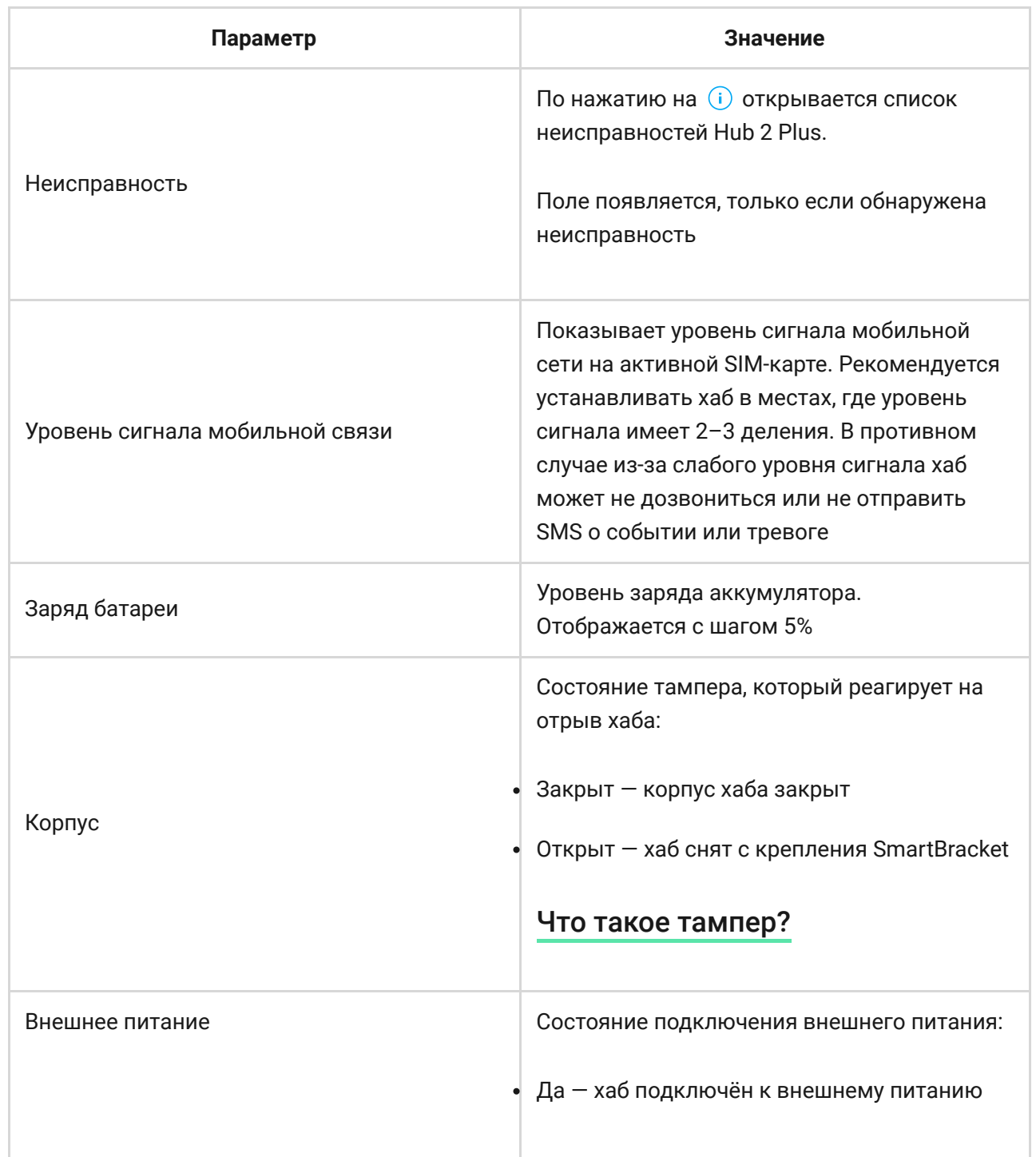

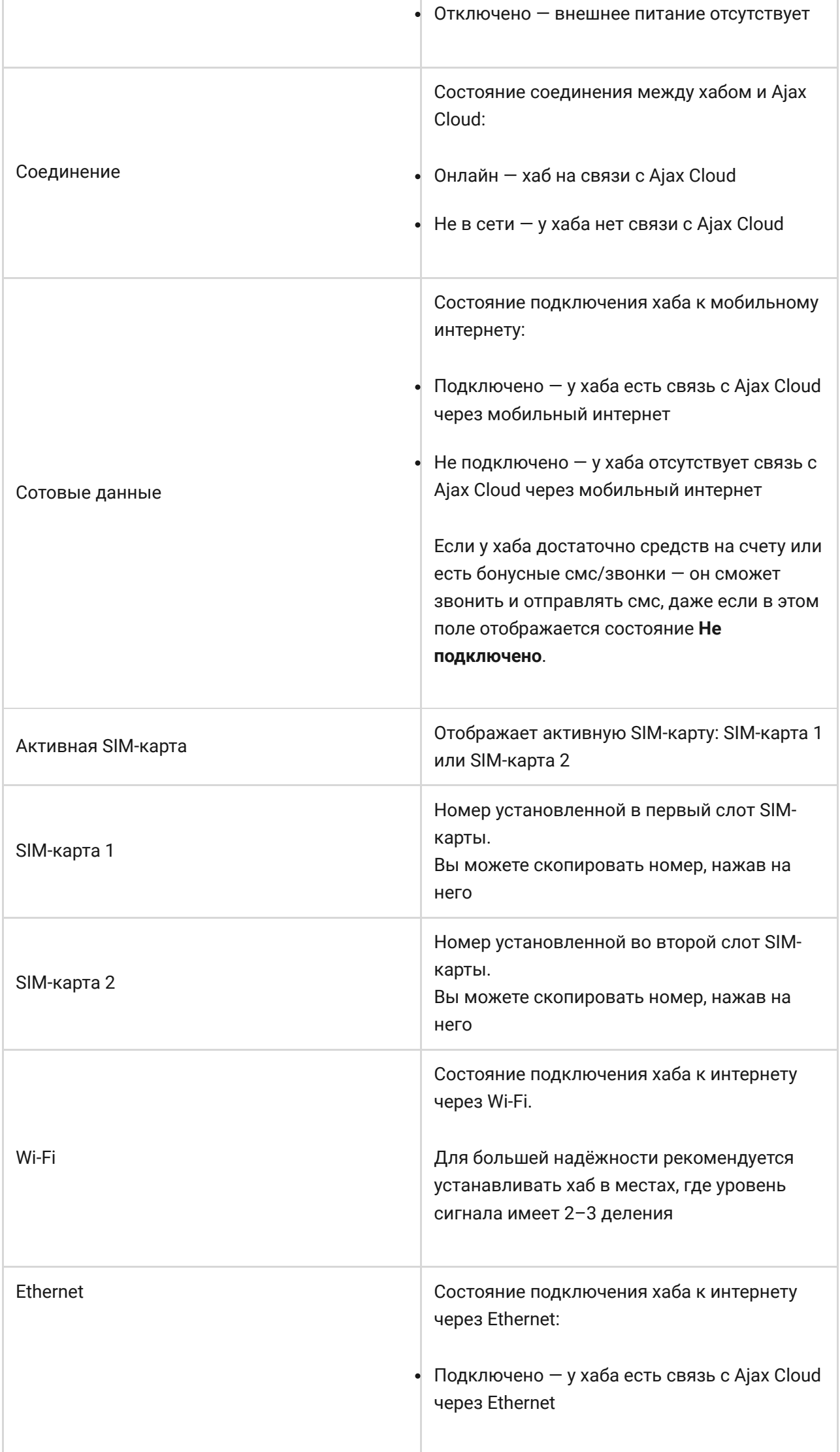

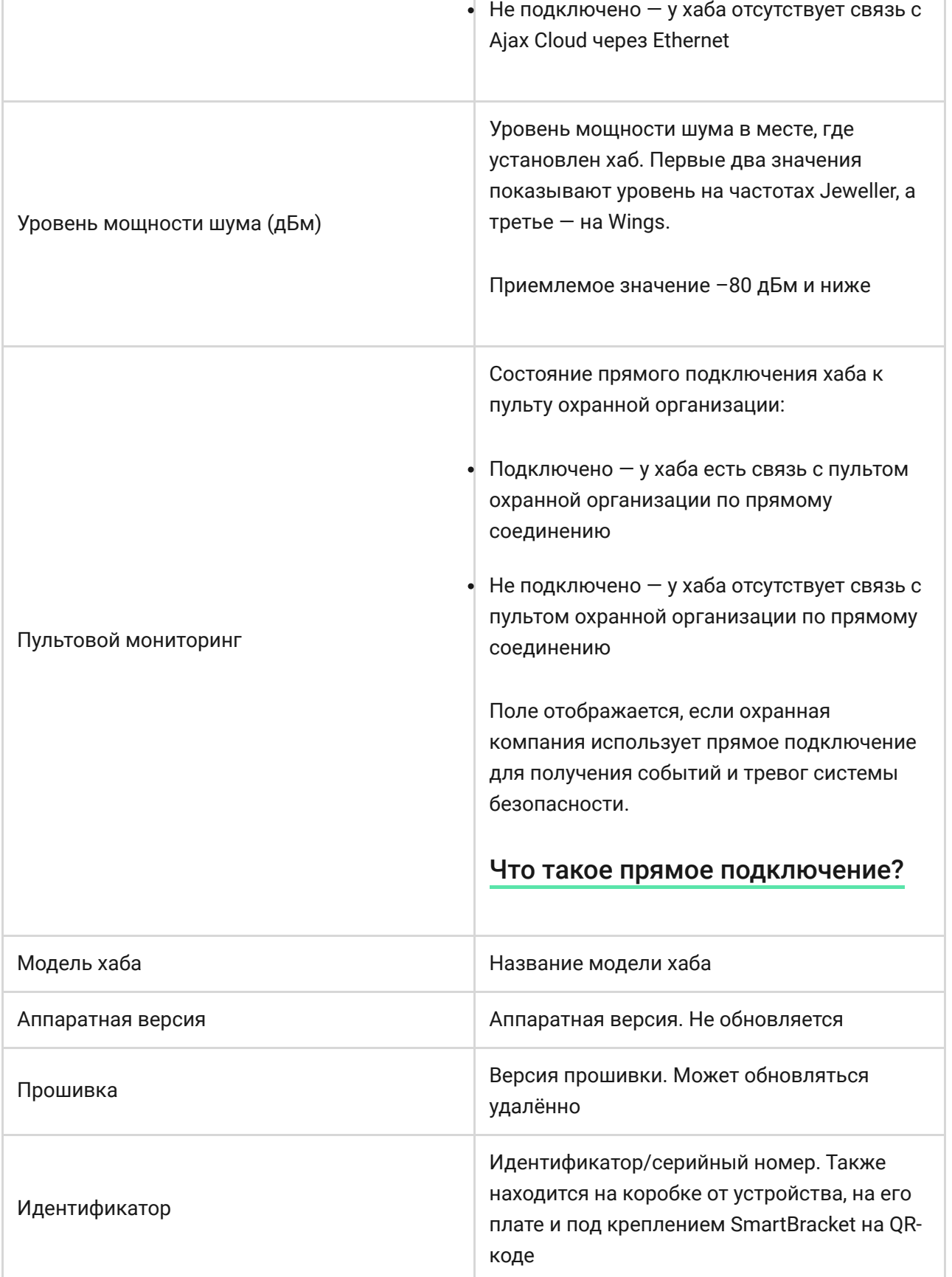

# Комнаты

Прежде чем привязать датчик или устройство к хабу, создайте хотя бы одну комнату. Комнаты нужны для сортировки датчиков и устройств, а также для повышения информативности уведомлений. Название устройства и комнаты будут отображаться в тексте события или тревоги системы безопасности.

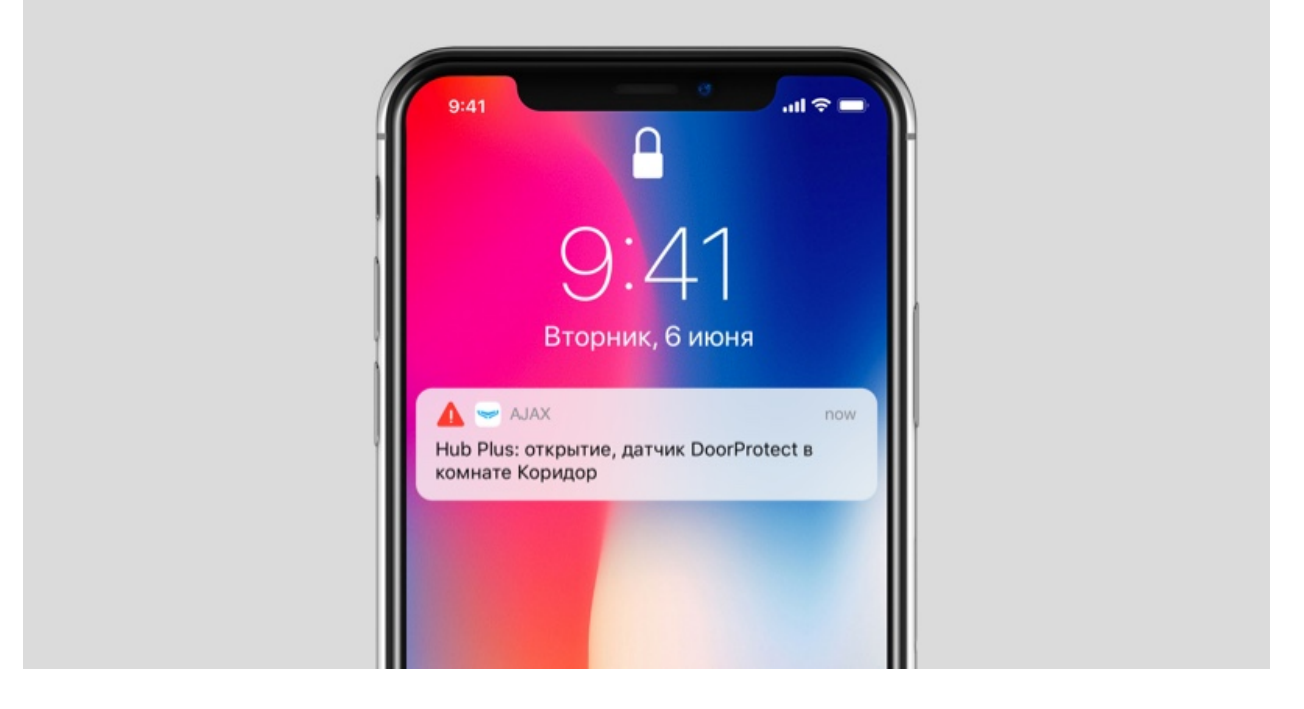

#### **Чтобы создать комнату, в приложении Ajax:**

- 1. Перейдите во вкладку **Комнаты** .
- 2. Нажмите **Добавить комнату**.
- 3. Присвойте ей название, при желании прикрепите или сделайте фото так проще будет найти её в списке.
- 4. Нажмите **Сохранить**.

Чтобы удалить комнату, изменить её аватар или название, перейдите в Настройки комнаты, нажав на <sup>...</sup>

### Подключение датчиков и устройств

При добавлении хаба в учётную запись при помощи пошагового руководства вам будет предложено подключить устройства к хабу. Но вы можете отказаться и вернуться к этому шагу позже.

#### **Чтобы добавить устройство на хаб, в приложении Ajax:**

1. Откройте комнату и выберите **Добавить устройство**.

2. Назовите устройство, отсканируйте его QR-код (или впишите вручную), выберите группу (если режим групп включен).

- 3. Нажмите **Добавить** запустится обратный отсчет времени, за которое необходимо добавить устройство.
- 4. Следуйте инструкциям в приложении, чтобы подключить устройство.

Учитывайте, что для привязки к хабу устройство должно находиться в зоне действия радиосвязи хаба (на одном охраняемом объекте).

### Настройки хаба

Настройки можно изменить в **приложении Ajax**[:](https://ajax.systems/ru/software/)

- 1. Перейдите во вкладку **Устройства**.
- 2. Выберите Hub 2 Plus в списке.
- 3. Перейдите в **Настройки**, нажав на иконку  $\ddot{\mathbf{Q}}$ .

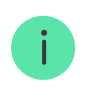

Учитывайте, что после изменения настроек для их сохранения нужно нажать кнопку **Назад**.

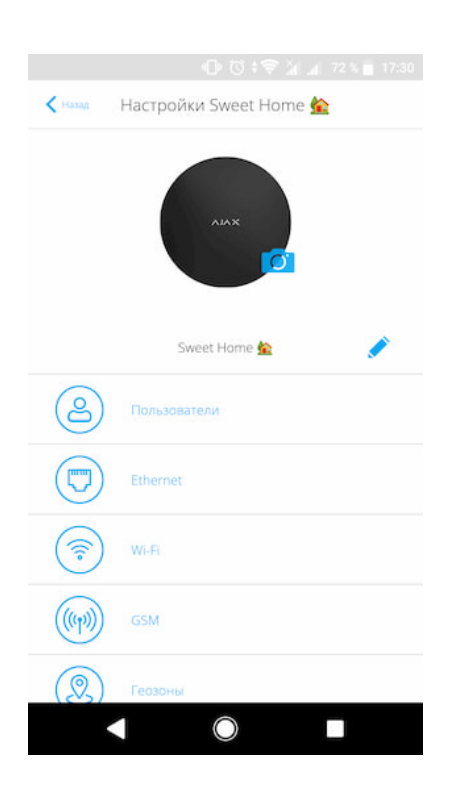

**Пользователи** — настройки пользователей системы безопасности: какие права предоставлены пользователям и как система безопасности уведомляет их о событиях и тревогах.

Чтобы изменить настройки пользователя, нажмите на  $\Phi$  напротив имени пользователя.

[Как система безопасности Ajax оповещает о тревогах](https://support.ajax.systems/ru/how-ajax-send-alarms/)

[Как добавить новых пользователей на хаб](https://support.ajax.systems/ru/faqs/how-to-invite-users/)

**Ethernet** — настройки проводного подключения к интернету.

- $\bullet$  Ethernet позволяет включить и выключить Ethernet на хабе
- DHCP / Static выбор типа получаемого IP-адреса хаба: динамический или статический
- IP-адрес IP-адрес хаба
- Маска подсети маска подсети, в которой работает хаб
- Шлюз шлюз, который используется хабом
- DNS DNS хаба

**Wi-Fi** — настройки Wi-Fi-подключения к сети Интернет. В общем списке отображаются все доступные хабу сети.

- Wi-Fi позволяет включить и выключить Wi-Fi на хабе. После нажатия на кнопку **<sup>6</sup>** открываются настройки сети:
	- DHCP / Static выбор типа получаемого IP-адреса хаба: динамический или статический
	- $\bullet$  IP-адрес IP-адрес хаба
	- Маска подсети маска подсети, в которой работает хаб
	- Шлюз шлюз, который используется хабом
- DNS DNS хаба
- Забыть эту сеть по нажатию хаб удаляет настройки сети и больше не подключается к ней

**Сотовая связь** — включение/отключение мобильной сети, настройка подключения и проверка счета.

- Сотовые данные отключает и включает SIM-карты на хабе
- Роуминг если активно, установленные в хабе SIM-карты могут работать в роуминге
- Игнорировать ошибки при регистрации в сети когда активно, хаб игнорирует ошибки при попытке подключения через SIMкарту. Активируйте эту опцию, если SIM-карта не может подключиться к сети
- Отключить проверку связи с оператором когда активно, хаб игнорирует ошибки связи с оператором. Активируйте эту опцию, если SIM-карта не может подключиться к сети
- SIM-карта 1 отображает номер установленной SIM-карты. По клику на поле переходит в её настройки
- SIM-карта 2 отображает номер установленной SIM-карты. По клику на поле переходит в её настройки

# Настройки SIM-карт

#### **Настройки подключения**

**APN**, **Имя пользователя** и **Пароль** — настройки подключения к интернету через SIM-карту. Чтобы узнать настройки сотового оператора, обратитесь в службу поддержки вашего провайдера.

#### **Расход мобильного трафика**

- **Входящий** количество принятых хабом данных. Отображается в КБ или МБ.
- **Исходящий** количество отправленных хабом данных. Отображается в КБ или МБ.

Учитывайте, что данные считаются на хабе и могут отличаться от статистики вашего оператора.

**Сбросить статистику** — сбрасывает статистику по входящему и исходящему трафику.

#### **Проверить баланс**

**USSD-запрос** — в это поле вводится код, который используется для проверки баланса. Например, \*111#. После этого нажмите **Проверить баланс**, чтобы отправить запрос. Результат будет отображаться под кнопкой.

**Геозоны** — настройка напоминаний о постановке/снятии с охраны системы безопасности при пересечении определенной зоны. Местоположение пользователя определяется по GPS смартфона.

#### [Что такое геозоны и как они работают](https://support.ajax.systems/ru/what-is-geofence/)

**Группы** — настройка режима групп. Он позволяет:

Управлять режимами охраны отдельных помещений или групп датчиков.

Например, кабинет находится под охраной, пока уборщица работает на кухне.

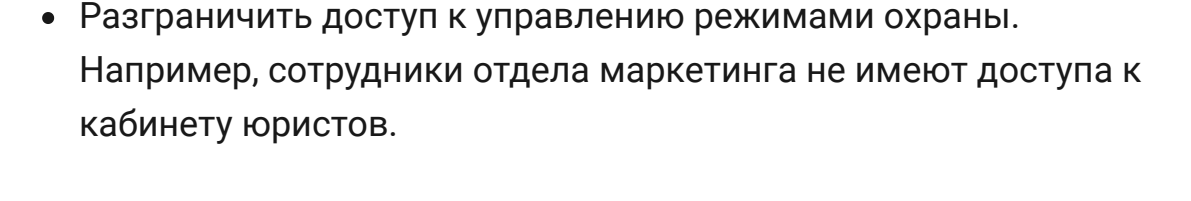

[OS Malevich 2.6: новый уровень безопасности](https://ajax.systems/ru/blog/malevich-2-6/)

**Расписание охраны** — постановка/снятие системы безопасности с охраны по расписанию.

[Как создать и настроить сценарий в системе безопасности](https://support.ajax.systems/ru/manuals/scenarios/) **Ajax** 

**Тест зоны обнаружения** — тестирование зоны обнаружения подключенных к хабу датчиков. Тест позволяет определить, на каком расстоянии датчики регистрируют тревоги.

[Что такое тест зоны обнаружения](https://support.ajax.systems/ru/what-is-detection-zone-test/)

**Jeweller** — настройка периода опроса между хабом и подключенными устройствами. Настройки определяют, как часто хаб обменивается данными с устройствами и как быстро обнаруживается потеря связи.

- **Интервал опроса хаб–датчик** периодичность опроса хабом подключенных устройств, задается в диапазоне от 12 до 300 секунд (по умолчанию 36 секунд)
- **Количество недоставленных пакетов данных, чтобы считать датчик потерянным** — счетчик недоставленных пакетов (по умолчанию 30 пакетов).

**Время до отправки сообщения о потере связи между хабом и устройством считается по формуле:**

Интервал опроса \* (количество недоставленных пакетов + 1 поправочный пакет).

Чем меньше период опроса, тем быстрее хаб узнает о событиях подключенных устройств, а устройства получают команды хаба, но это уменьшает время их работы от комплектных батарей. При этом информация о тревоге или саботаже передается мгновенно вне зависимости от интервала опроса.

#### **Мы не рекомендуем уменьшать стандартные настройки периода и интервала опроса.**

Учитывайте, что интервал ограничивает максимальное количество подключаемых устройств:

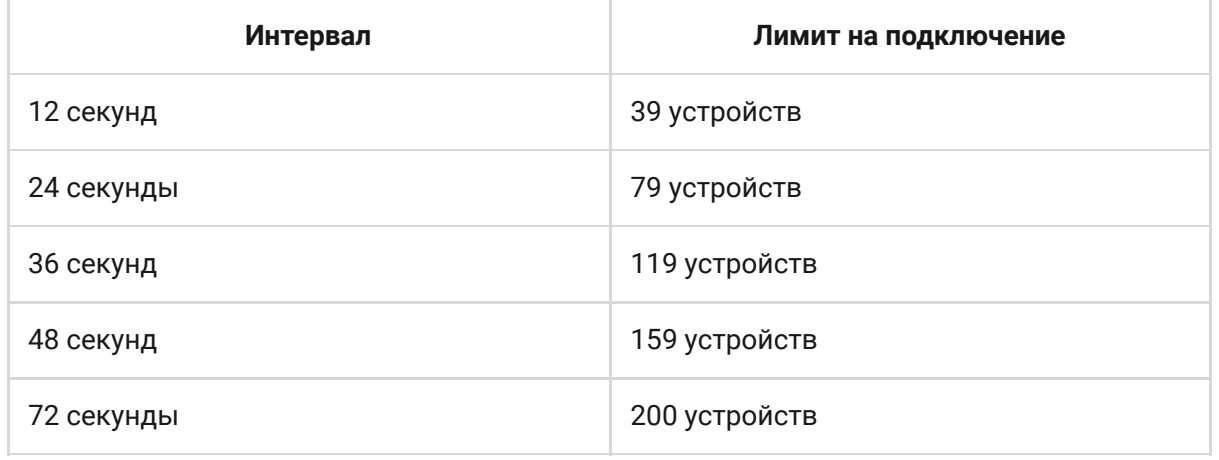

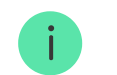

При любых настройках к хабу можно подключить до 10 сирен!

**Сервисные** — группа сервисных настроек хаба.

**Часовой пояс** — выбор часового пояса, в котором работает хаб. Он используется для сценариев, которые работают по

расписанию. Поэтому перед созданием сценариев задайте корректный часовой пояс.

# Настройки связи между хабом и Ajax Cloud:

- **Интервал опроса хаб–сервер**. Периодичность опроса хабом сервера Ajax Cloud. Задаётся в диапазоне от 10 до 300 секунд. Рекомендованное и заданное по умолчанию значение — 60 секунд.
- **Временной фильтр пропажи соединения с хабом**. Это задержка, необходимая для снижения риска ложного события о потере связи с сервером Ajax Cloud. Он активируется после 3 неудачных опросов хаб–сервер. Задаётся в диапазоне от 30 до 600 секунд. Рекомендованное и заданное по умолчанию значение — 300 секунд.

Время до генерации сообщения о потере связи между хабом и Ajax Cloud считается по формуле:

(Интервал опроса \* 4) + Временной фильтр

При заданных по умолчанию настройках Ajax Cloud регистрирует потерю хаба через 7 минут:

 $(30 c * 4) + 300 c = 7$  минут

- **Не получать тревожное уведомление при потере связи с сервером**. Приложения Ajax умеют оповещать о потере связи между хабом и сервером двумя способами: стандартным сигналом пуш-уведомления или звуком сирены (включен по умолчанию). Когда опция активна — оповещение приходит со стандартным сигналом пуш-уведомления.
- **Яркость LED**. Настройка яркости светодиодной подсветки логотипа хаба. Задается в диапазоне от 1 до 10. Значение по умолчанию — 10.
- **Проверка целостности системы**. После включения функции хаб проверяет состояние всех устройств перед постановкой под охрану: заряд батарей, тамперы, связь. Если при постановке

обнаруживается проблема, хаб не включает режим охраны и выдает предупреждение.

**Разрешение на активацию охраны** (опция становится активной только после включения **Проверки целостности системы**). Когда функция активна, систему безопасности можно поставить под охрану даже при наличии неисправности.

#### **Чтобы поставить систему безопасности с неисправностями под охрану через приложение Ajax:**

- 1. Активируйте режим охраны вы получите соответствующее уведомление со списком неисправностей.
- 2. Подтвердите постановку, нажав **Под охрану**.

#### **Чтобы подтвердить постановку с неисправностями при** использовании клавиатуры KeyPad или брелока SpaceControl:

- 1. Активируйте режим охраны вы получите отказ.
- 2. Подтвердите постановку, повторно активировав режим охраны в течение 30 секунд.

#### [Что такое проверка целостности системы?](https://support.ajax.systems/ru/what-is-system-integrity-check/)

- **Автоматическое обновление ПО**. Настройка автоматического обновления прошивки OS Malevich.
	- Если включено прошивка автоматически обновляется при наличии новой версии.
	- Если выключено система не обновляется автоматически. При наличии новой версии прошивки приложение предложит обновить OS Malevich.

#### [Как обновляется OS Malevich](https://ajax.systems/ru/blog/ajax-updating-procedure/)

# Настройки пожарных датчиков FireProtect и FireProtect Plus

**Синхронная тревога FireProtect**. Функция включает встроенные сирены всех пожарных датчиков, стоит хотя бы одному из них зафиксировать тревогу. Сирены активируются в течение установленногов настройках **Jeweller** интервала опроса хаб– датчик.

Синхронная тревога поддерживается датчиками FireProtect и FireProtect Plus с прошивкой 3.42 и выше. Учитывайте, что при включении синхронной тревоги нельзя установить интервал опроса хаб–датчик (настройки Jeweller) более 48 секунд.

#### [Что такое синхронная тревога датчиков FireProtect](https://support.ajax.systems/ru/faqs/what-is-interconnected-fire-alarms/)

**Игнорировать первую тревогу**. Функция отсрочки тревоги для перепроверки наличия дыма [пожарными датчиками](https://ajax.systems/ru/products/#block5).

#### **Опция работает так:**

- 1. Датчик фиксирует тревогу по дыму.
- 2. Запускается внутренний 30-секундный таймер датчика.
- 3. Если после 30 секунд датчик все еще фиксирует угрозу тревога отправляется хабу.

Настройку рекомендуется использовать, если в помещении есть вероятные источники ложных тревог. Например, устройство установлено в месте, где пыль или пар могут попадать в датчик.

# Настройки сбора и хранения отчетов о работе системы безопасности Ajax

- **Логи хаба.** Можно отключить логи или выбрать канал передачи:
	- Ethernet
	- Wi-Fi
	- Нет логирование отключено

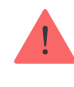

# Настройки активации сирены

- **Если открыт корпус хаба или датчика**. Когда функция активна, хаб активирует подключенные **сирены**, если открыт корпус хаба, датчика или любого другого устройства Ajax.
- **Если нажата тревожная кнопка в приложении**. Когда функция активна, хаб активирует подключенные сирены, если была нажата тревожная кнопка в приложении Ajax.

Отключить реакцию сирен при нажатии тревожной кнопки на брелоке SpaceControl можно в настройках брелока (**Устройства SpaceContol** > Настройки (О)

**Очистить историю уведомлений** — после нажатия удаляет все уведомления в ленте событий хаба.

**Пультовой мониторинг** — настройки прямого подключения к пульту охранной организации. Параметры устанавливаются инженерами охранной компании. Учитывайте, что события и тревоги могут отправляться на пульт охранной компании и без этих настроек.

#### [Что такое Пультовой мониторинг](https://support.ajax.systems/ru/faqs/what-is-monitoring-station/)

- **Протокол** выбор протокола, который используется хабом для передачи тревог на пульт охранной компании через прямое подключение. Доступные протоколы: Ajax Translator (Contact-ID) и SIA.
- **Подключаться по запросу**. Включите эту опцию, если подключение к ПЦН нужно только при передаче события. Если

опция выключена — подключение поддерживается постоянно. Настройка доступна только для протокола SIA.

**Номер объекта** — пультовый номер объекта (хаба).

#### **Основной IP-адрес**

**IP-адрес** и **Порт** — настройки основного IP-адреса и порта сервера охранной компании, на который приходят события и тревоги.

#### **Дополнительный IP-адрес**

**IP-адрес** и **Порт** — настройки дополнительного IP-адреса и порта сервера охранной компании, на который приходят события и тревоги.

#### **Каналы отправки тревог**

В этом меню выбираются каналы отправки тревог и событий на пульт охранной компании. Hub 2 Plus умеет отправлять тревоги и события на пульт через **Ethernet**, **UMTS/LTE** и **Wi-Fi**. Рекомендуем использовать сразу все каналы связи — это повысит надёжность передачи и застрахует от сбоев со стороны операторов связи.

- **Ethernet** включает передачу событий и тревог через Ethernet.
- **Мобильная сеть** включает передачу событий и тревог через мобильный интернет.
- **Wi-Fi** включает передачу событий и тревог через Wi-Fi.
- **Периодический тестовый отчет** если активно, хаб с заданным периодом отправляет тестовые отчёты на ПЦН для дополнительного контроля связи с объектом.
- **Интервал опроса хаб–станция мониторинга** задаёт период отправки тестовых сообщений: от 1 минуты до 24 часов.

#### **Шифрование**

Настройки шифрования передачи событий в протоколе SIA. Используется AES–128-битное шифрование.

- **Шифрование** если активно, передаваемые на пульт в формате SIA события и тревоги шифруются.
- **Ключ шифрования** ключ шифрования передаваемых событий и тревог. Должен совпадать со значением на ПЦН.

#### **Подтверждение тревоги**

Отдельное событие, которое хаб генерирует и передает на ПЦН, если в заданный период времени определенные датчики подняли тревогу. Благодаря реагированию только на подтвержденные тревоги, снижается риск ложных выездов охранной компании и полиции.

**Подтверждение тревоги** — переход в меню настройки подтверждённых тревог.

[Что такое функция подтверждения тревоги и как ее настроить](https://support.ajax.systems/ru/what-is-alarm-confirmation-feature/)

#### **Координаты тревожной кнопки**

**Отправить координаты** — если включено, нажатие тревожной кнопки в приложении отправляет на пульт координаты устройства, на котором установлено приложение и была нажата тревожная кнопка.

**Инсталляторы** — настройки PRO-пользователей (инженеров монтажа и представителей охранных компаний) системы безопасности. Определяют, у кого есть доступ к вашей охранной системе, какие права предоставлены пользователям и как система безопасности уведомляет их о событиях.

[Как добавить PRO на хаб](https://support.ajax.systems/ru/how-to-connect-pro-account/)

**Охранные компании** — список охранных компаний в вашем регионе. Регион определяется по геолокационным данным или настройкам региона смартфона.

**Руководство пользователя** — переход к руководству пользователя Hub 2 Plus.

**Импорт данных** — меню автоматического переноса устройств и настроек с другого хаба.

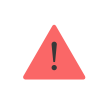

Обратите внимание, что вы находитесь в настройках хаба, на который хотите импортировать данные.

#### [Подробнее об импорте данных](https://support.ajax.systems/ru/data-import/)

**Удалить хаб** — удаляет вашу учетную запись с хаба. При этом все настройки и привязанные датчики сохраняются.

**Импорт данных** — меню автоматического переноса устройств и настроек с другого хаба. **Обратите внимание, что вы находитесь в настройках хаба, на который хотите импортировать данные.**

[Подробнее об импорте данных](https://support.ajax.systems/ru/data-import/)

# Сброс настроек хаба

Чтобы вернуть хаб к заводским настройкам:

- 1. Включите хаб, если он выключен.
- 2. Удалите всех пользователей и инсталляторов с хаба.
- 3. Зажмите кнопку включения на 30 секунд логотип Ajax на хабе начнет мигать красным.
- 4. Удалите хаб со своей учетной записи.

Сброс настроек хаба не удаляет подключенных пользователей!

# Оповещения о событиях и тревогах

Система безопасности Ajax информирует пользователя о тревогах и событиях тремя способами: пуш-уведомлениями, SMS и звонками. Изменять настройки оповещений можно только для зарегистрированных пользователей.

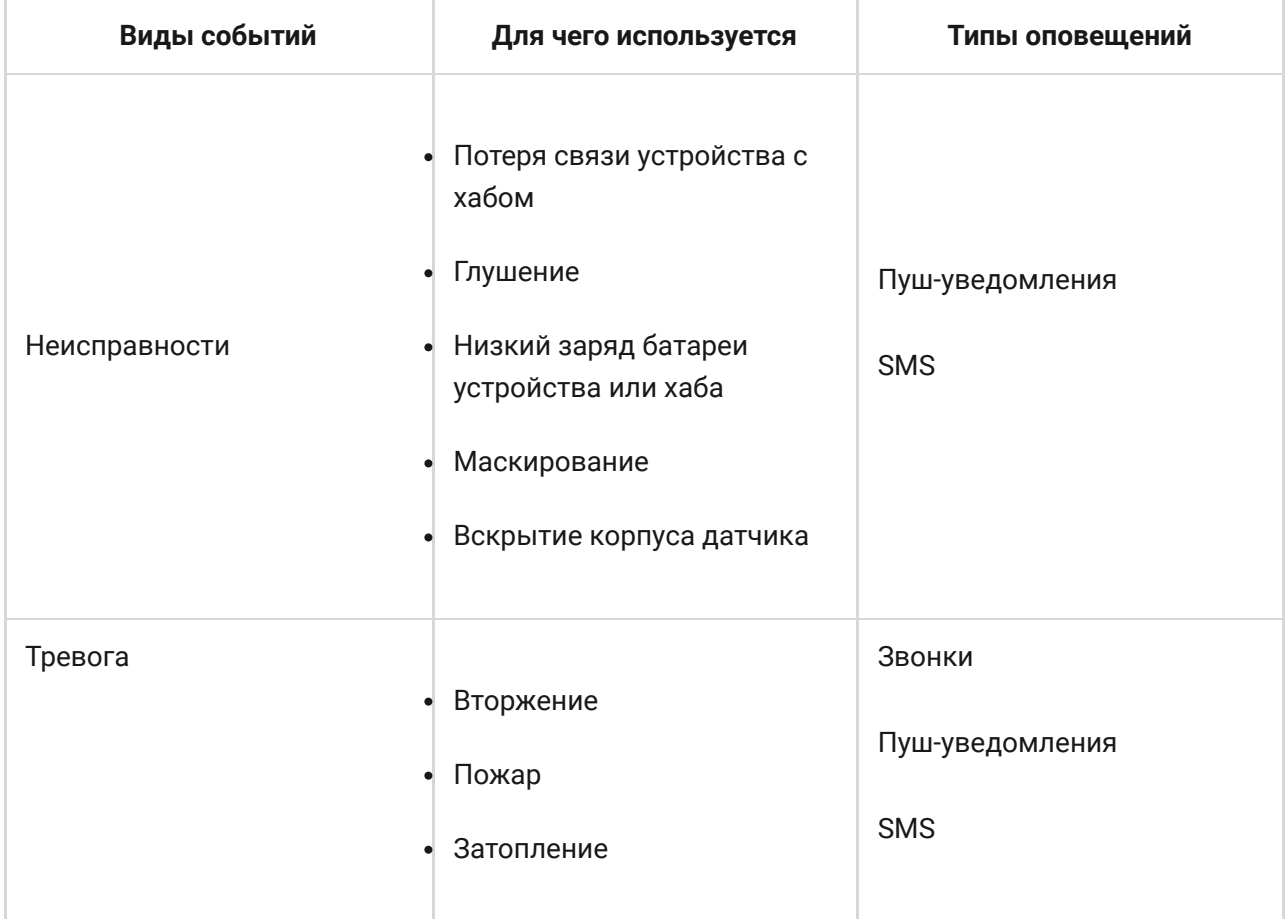

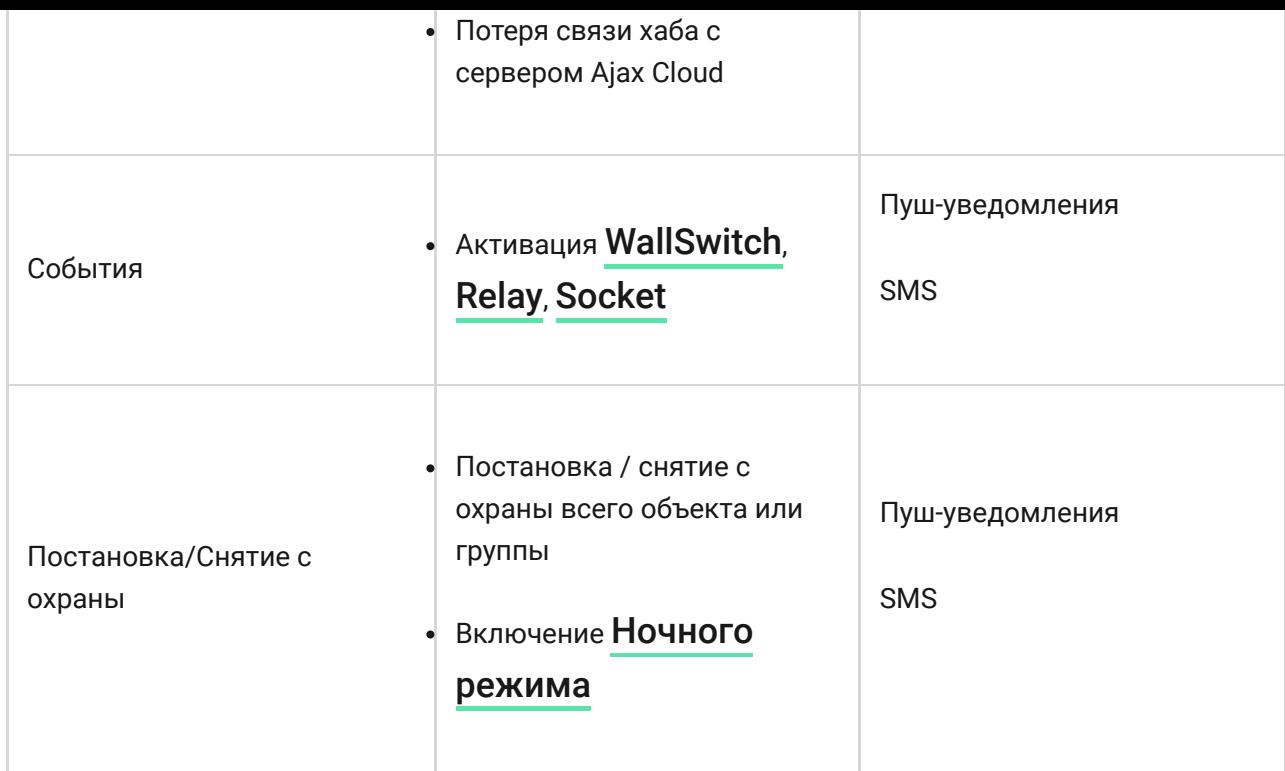

#### [Как Ajax сообщает пользователю о тревогах](https://support.ajax.systems/ru/how-ajax-send-alarms/)

# Видеонаблюдение

0:00 / 0:10

К системе безопасности можно подключить сторонние камеры: реализована интеграция с IP-камерами и видеорегистраторами Dahua, Hikvision, Safire. Также вы можете подключить камеры других

производителей с поддержкой RTSP-протокола. Всего к системе можно подключить до 100 устройств видеонаблюдения.

[Как подключить камеру к системе безопасности Ajax](https://ajax.systems/ru/how-to-connect-camera-to-ajax/)

### Подключение к охранной компании

Список компаний, которые принимают систему на пульт, находится в **МЕНЮ Охранные компании (Устройства Read Algebra Хаб** > Настройки  $\bullet$  $\,>$ **Охранные компании**):

> < Назад **Охранные компании** Вы все еще не выбрали охранную ры все еще не выорали охранную<br>компанию. Выберите одну из списка<br>ниже, чтобы обеспечить вашу  $(?)$ *<u>Gezonacuoctu</u>* ДОСТУПНЫЕ КОМПАНИИ DELTA belta w.delta.ru **ULSER A** "JUSTAR" SRL "Антарес - 2000" http://www.antares-2000.com.ua/ "Арсенал СТ" senal-st.com.ua/ "BAPTA - 7 FPVD" https://www.varta7.com.ua Волхов" Охранное агентство "КОМКОН ГРУПП"

Выберите охранную компанию и нажмите **Отправить запрос на мониторинг**. После этого охранная компания свяжется с вами и обсудит условия подключения. Или же вы можете связаться с ними самостоятельно (контакты доступны в приложении), чтобы договориться о подключении.

Подключение к пульту централизованного наблюдения (ПЦН) осуществляется по протоколу Contact ID или SIA.

### Монтаж

Прежде чем монтировать хаб, убедитесь, что выбрали оптимальное место расположения и оно соответствует условиям этой инструкции! Желательно, чтобы хаб был скрыт от посторонних глаз.

Убедитесь, что у хаба стабильный уровень сигнала со всеми подключенными устройствами. При уровне сигнала в одно деление мы не гарантируем стабильную работу системы безопасности. Примите возможные меры для улучшения качества сигнала! Как минимум переместите хаб: смещение даже на 20 сантиметров может существенно улучшить качество приема.

Если после перемещения у устройств все равно низкий или нестабильный уровень сигнала — используйте **[ретранслятор радиосигнала системы](https://ajax.systems/ru/products/rex/)** . безопасности ReX

В процессе монтажа и эксплуатации придерживайтесь общих правил электробезопасности при использовании электроприборов, а также требований нормативно-правовых актов по электробезопасности. Категорически запрещается разбирать устройство под напряжением! Не используйте устройство с поврежденным кабелем питания.

#### **Как установить хаб:**

1. Зафиксируйте крепежную панель SmartBracket комплектными шурупами. При использовании других средств крепежа убедитесь, что они не повреждают и не деформируют панель.

> Не рекомендуется использовать двусторонний скотч для монтажа. Это может привести к падению хаба — от удара устройство может выйти из строя.

- 2. Наденьте хаб на крепежную панель. После установки проверьте состояние тампера в приложении Ajax и следом — плотность фиксации панели. При попытке отрыва хаба от поверхности или снятии с крепежной панели вы получите уведомление.
- 3. Зафиксируйте хаб на панели SmartBracket комплектными шурупами.

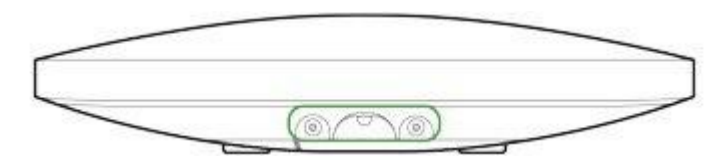

Не переворачивайте хаб при вертикальной фиксации (например, на стене). При фиксации ориентируйтесь на логотип Ajax.

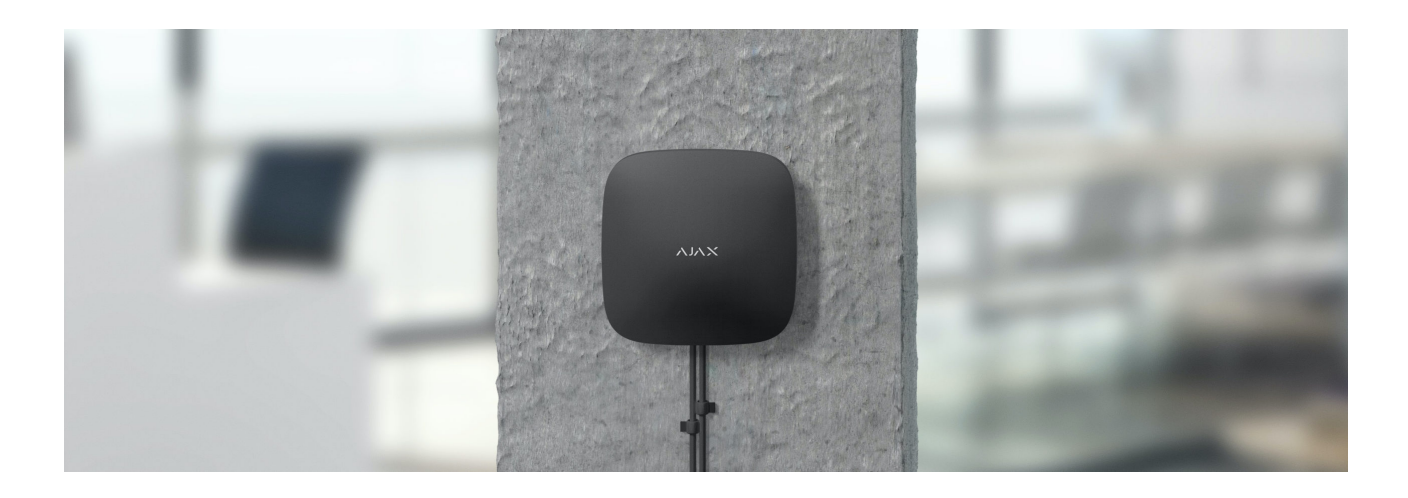

#### **Не размещайте хаб:**

- За пределами помещения (на улице).
- Вблизи металлических предметов и зеркал, которые вызывают затухание радиосигнала или экранируют его.
- В местах с высоким уровнем радиопомех.
- Вблизи источников радиопомех: менее 1 метра от роутера и силовых кабелей.
- В помещениях с влажностью и температурой, выходящими за пределы допустимых.

# Обслуживание

Регулярно проверяйте работоспособность системы безопасности Ajax. Очищайте корпус хаба от пыли, паутины и других загрязнений по мере их появления. Используйте мягкую сухую салфетку, пригодную для ухода за техникой.

Не используйте для очистки вещества, содержащие спирт, ацетон, бензин и другие активные растворители.

Изделия должны храниться в упаковке при температуре воздуха от 0 градусов Цельсия до плюс 40 градусов Цельсия и относительной влажности воздуха не более 75 процентов. В помещениях для хранения не должно быть агрессивных примесей (паров кислот, щелочей), вызывающих коррозию.

#### [Как заменить аккумулятор хаба](https://support.ajax.systems/ru/how-to-replace-hub-accumulator/)

### Комплектация

- 1. Hub 2 Plus
- 2. Крепежная панель SmartBracket
- 3. Кабель питания
- 4. Кабель Ethernet
- 5. Монтажный комплект
- 6. Стартовый пакет поставляется не во всех странах
- 7. Краткая инструкция

### Технические характеристики

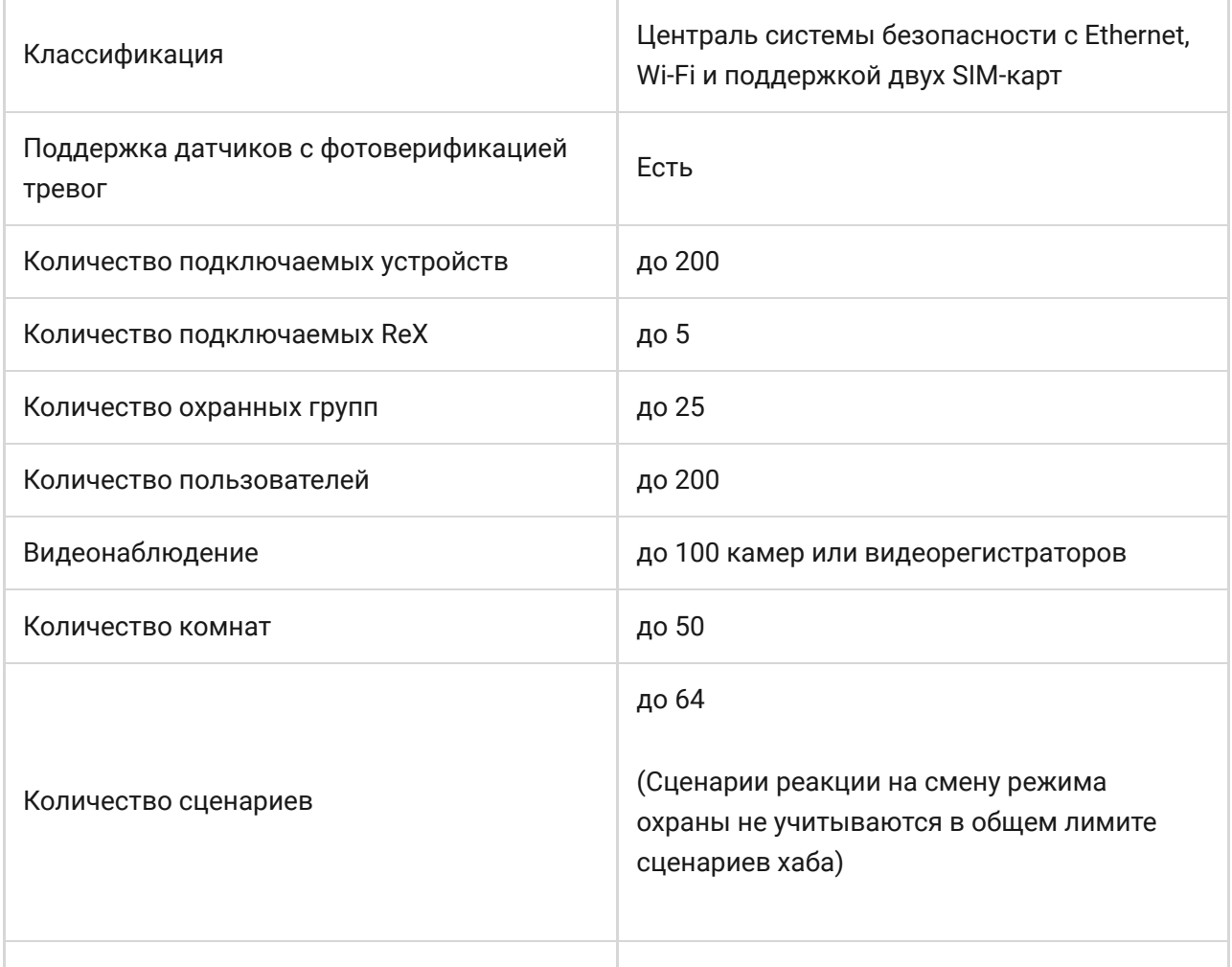

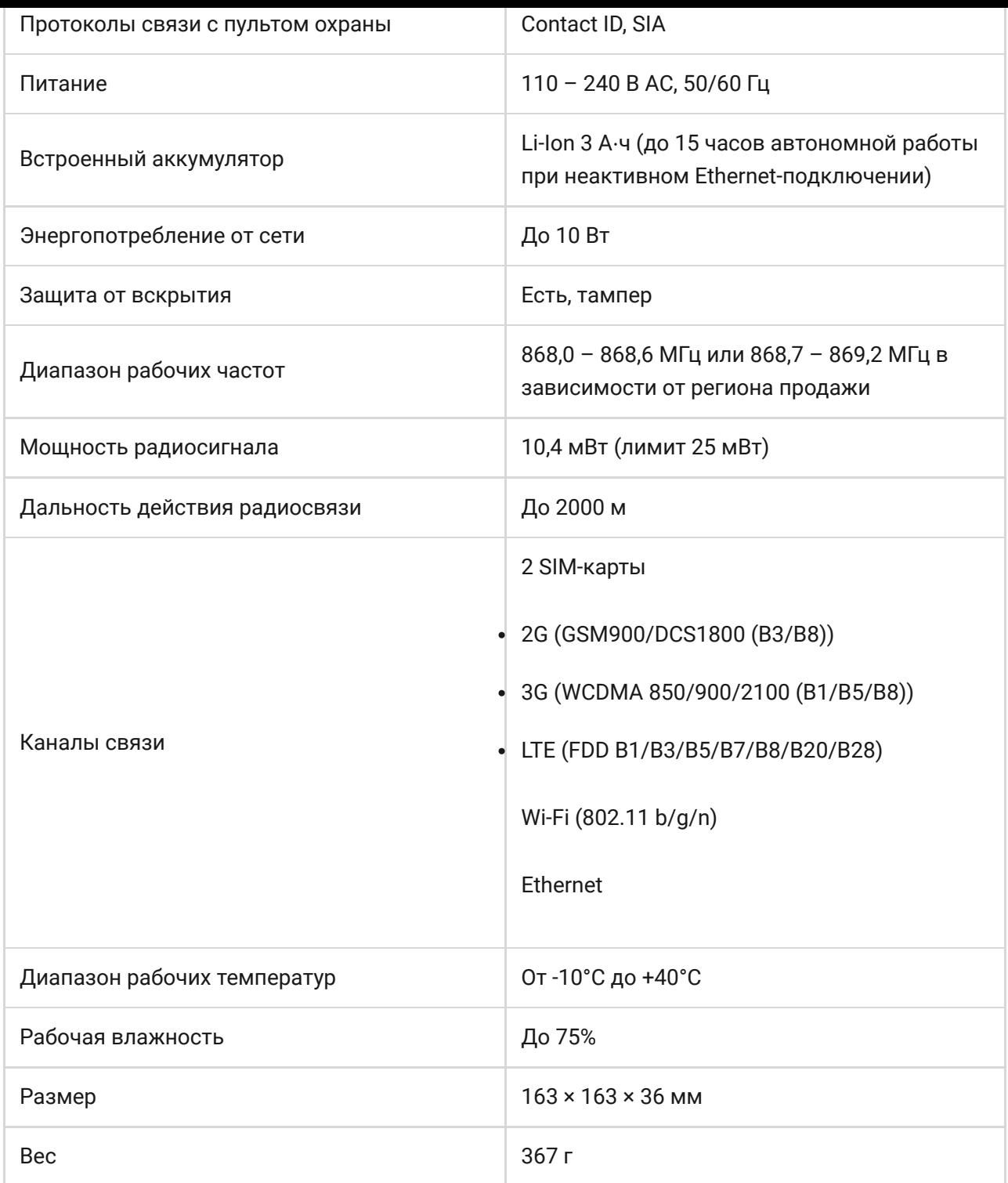

# Гарантия

Гарантия на продукцию общества с ограниченной ответственностью «АДЖАКС СИСТЕМС МАНЮФЕКЧУРИНГ» действует 2 года после покупки и не распространяется на комплектный аккумулятор.

Если устройство работает некорректно, рекомендуем сначала обратиться в службу поддержки — в половине случаев технические вопросы могут быть решены удаленно!

#### [Гарантийные обязательства](https://ajax.systems/ru/warranty)

#### [Пользовательское соглашение](https://ajax.systems/ru/end-user-agreement)

Техническая поддержка: [support@ajax.systems](mailto:support@ajax.systems)